# USER GUIDE

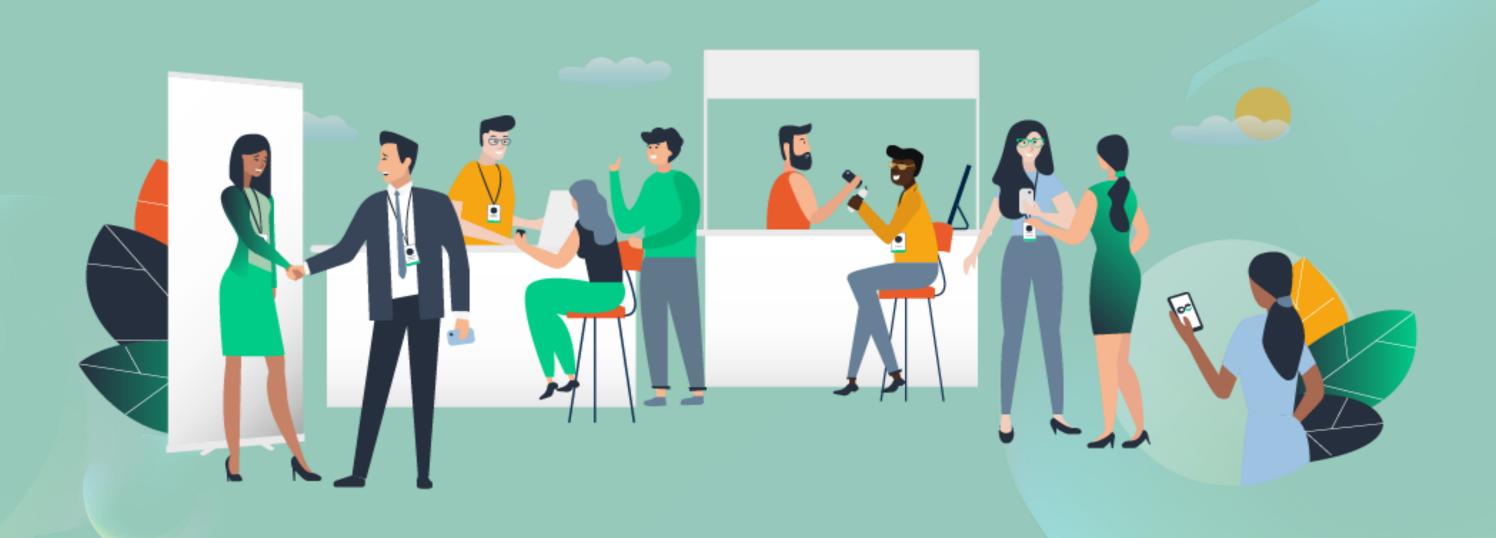

## SETTING UP

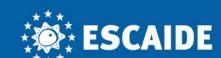

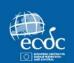

#### Connection

#### **Mobile App**

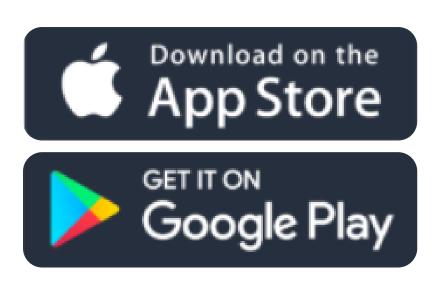

You can access the event from your smartphone by downloading the ESCAIDE app (iOS/Android) hosted by Swapcard.

#### Internet browser

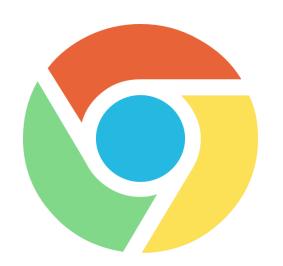

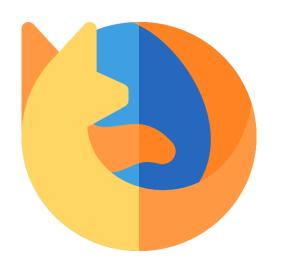

We recommend using the latest version of **Google Chrome** and/or **Mozilla Firefox.**You may experience some technical difficulties using **Internet Explorer.**Please check to see if **Javascript** is enabled.

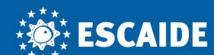

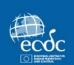

#### Access

Please register in ESCAIDE following the link available on <a href="https://www.escaide.eu/en/registration">https://www.escaide.eu/en/registration</a>.

Following your registration, you will receive an email redirecting you to your account on the conference online platform, Swapcard.

If you do not receive any email, please contact us at <a href="mailto:logistics@escaideconference.eu">logistics@escaideconference.eu</a>.

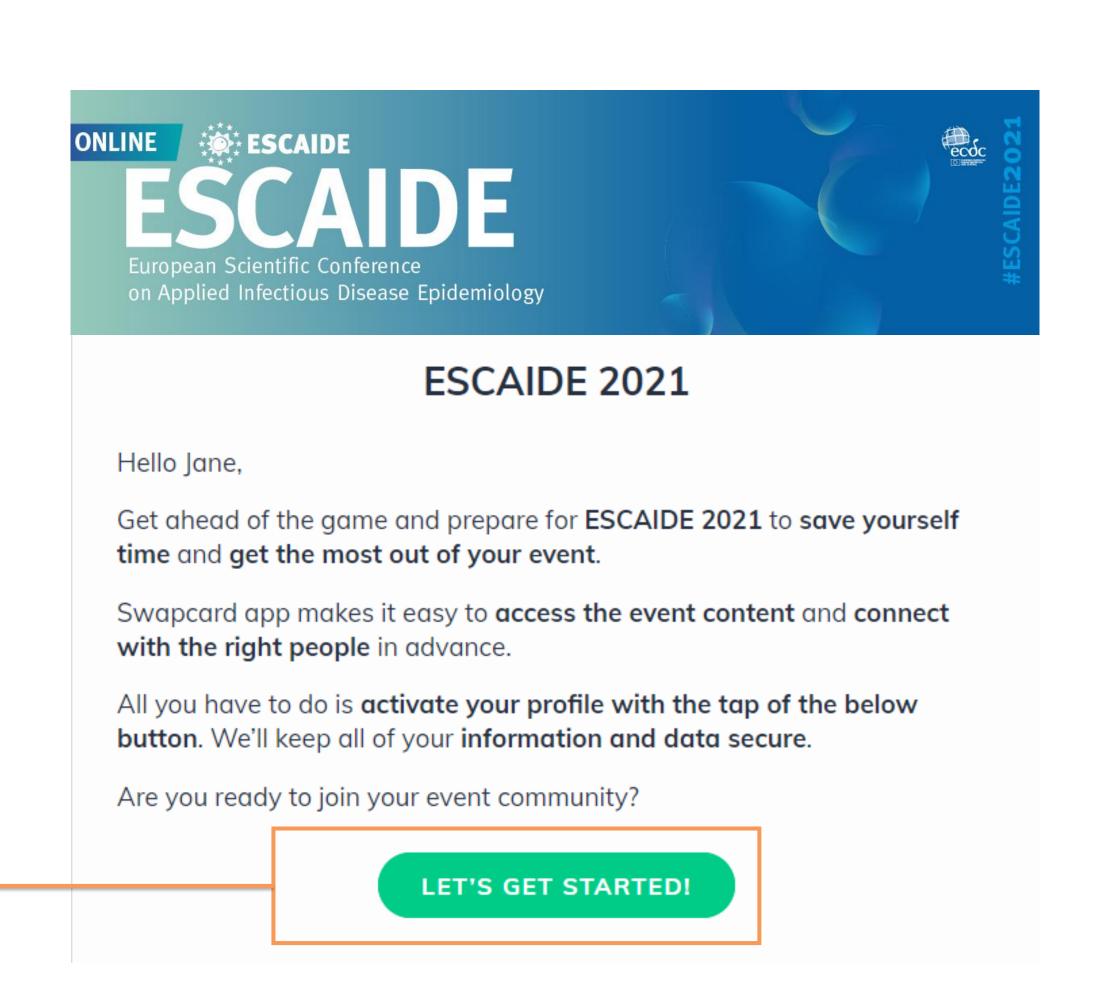

## YOUR PROFILE

European Scientific Conference on Applied Infectious Disease Epidemiology 16-19 November 2021

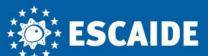

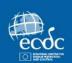

#### Your profile / Contacts

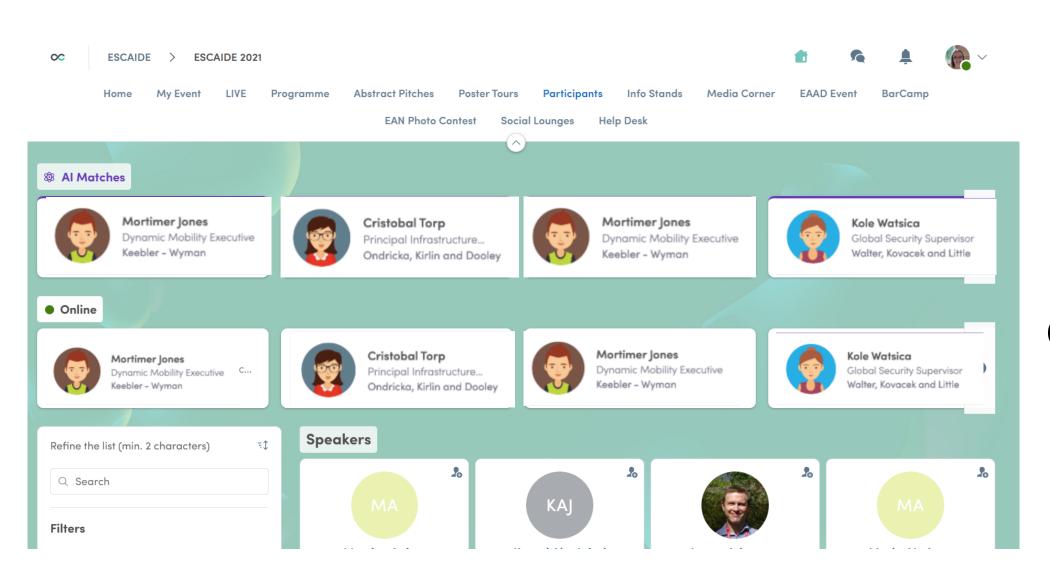

You can complete your profile by adding your personal details (activity, skills, affiliation, contact details and a bio description).

Your **profile** can be found in the top right corner of Swapcard.

On the **participants** list you can find all participants, view their profiles, send connection requests and messages

You can also turn your visibility on/off.

European Scientific Conference on Applied Infectious Disease Epidemiology 16-19 November 2021

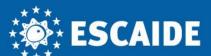

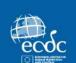

#### Edit your profile

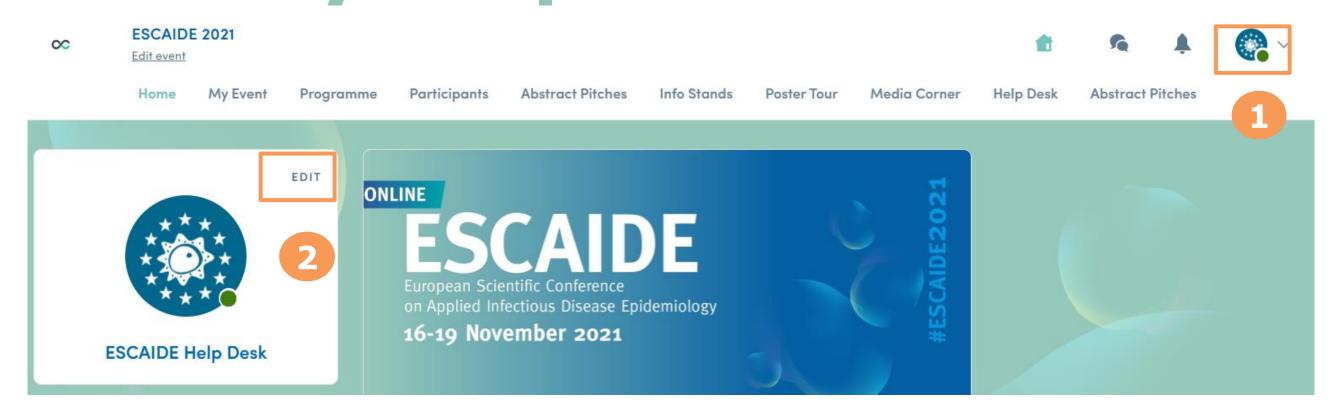

There are two ways of editing your profile:

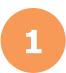

From the drop-down on the upper-right corner of your screen, click "My profile"

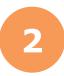

On the left side of the homepage screen next to your photo, click "FDTT"

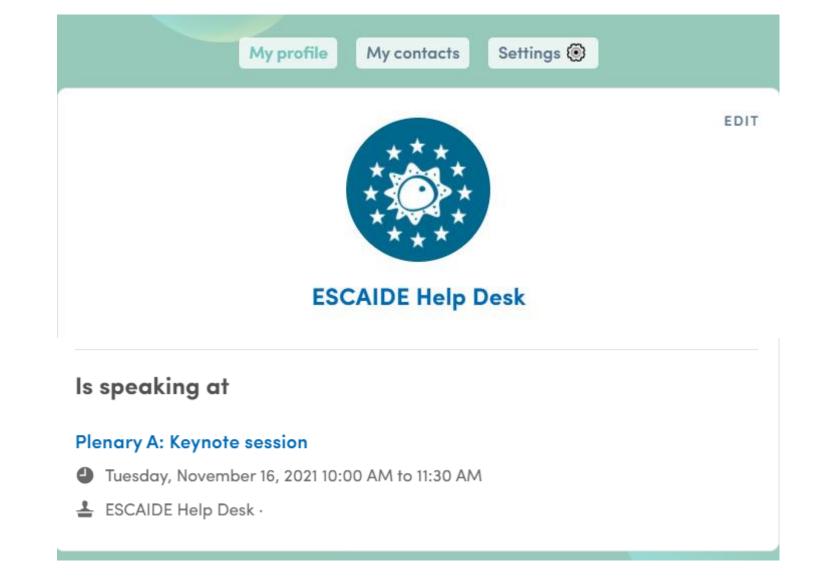

If you are a speaker, all sessions where you are speaking at will automatically be displayed on your profile details according to the programme.

# Navigating the platform

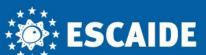

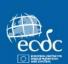

#### Programme

All information about the sessions at ESCAIDE will be accessible through the **programme page**. **Recordings** will be available at the end of the day so you can watch anything you miss!

You will receive a **notification** before each session. You will see the notifications by clicking on the bell on the up-right corner of your screen.

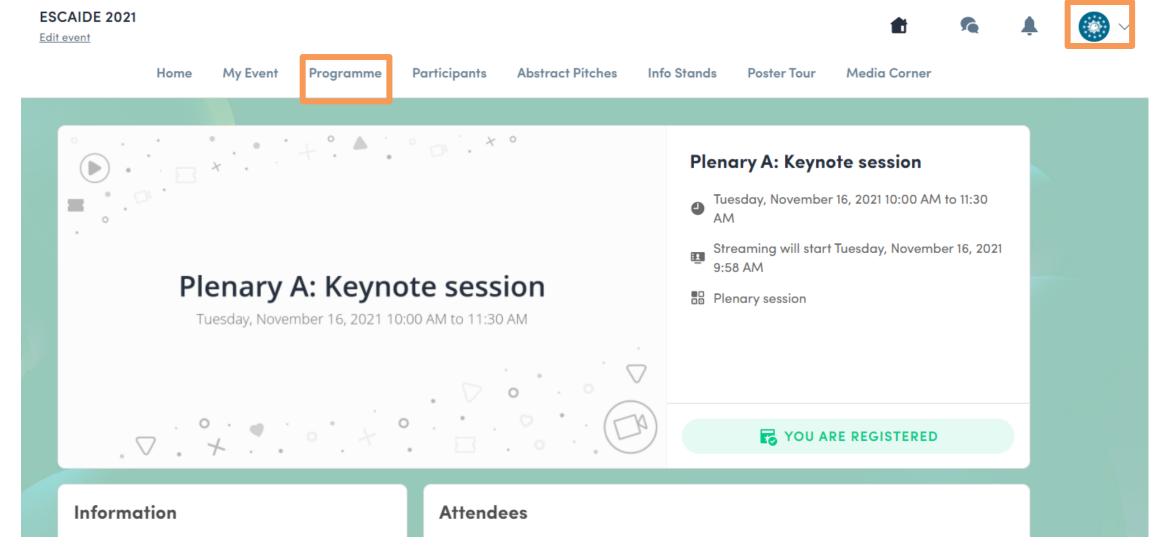

You can register to a session and add it to My Event by clicking on Registered sessions are available in your schedule under the tab My Event.

You can find sessions by using the **search bar** and **filters** located on the left side of the screen.

| Home My E                                            | event Programm            | ne Participants                                                              | Abstract Pitches | Info Stands | Poster Tour | Media Corner |  |    |
|------------------------------------------------------|---------------------------|------------------------------------------------------------------------------|------------------|-------------|-------------|--------------|--|----|
|                                                      |                           |                                                                              |                  |             |             |              |  |    |
| Tuesday                                              |                           | Wednesday Thursday                                                           |                  | Friday      |             |              |  |    |
|                                                      | 16                        |                                                                              | 17 18 19         |             |             |              |  |    |
|                                                      |                           |                                                                              |                  |             |             |              |  |    |
| Refine the list (min. 2 characters)                  | 9:00 AM                   |                                                                              |                  |             |             |              |  |    |
| Q Search                                             | <b>9:30 AM</b><br>9:40 AM |                                                                              |                  |             |             |              |  |    |
| Filters                                              | <b>9:40 AM</b><br>9:50 AM |                                                                              |                  |             |             |              |  | Fo |
| TYPE                                                 | 9:50 AM                   |                                                                              |                  |             |             |              |  | F  |
| TOPICS                                               | 10:00 AM                  |                                                                              |                  |             |             |              |  |    |
| 10:00 AM                                             |                           |                                                                              |                  |             |             |              |  |    |
|                                                      | 10:00 AM                  | Plenary A: Keyno                                                             | te session       |             |             |              |  | Fo |
| Dates are displayed in your time zone (Europe/Paris) | 11:30 AM                  | Communicating science and scientific uncertainty during an evolving pandemic |                  |             |             |              |  | -0 |
|                                                      |                           | Plenary session                                                              |                  |             |             |              |  |    |
| Click to register and add it to your schedule        | 11:00 AM                  |                                                                              |                  |             |             |              |  |    |

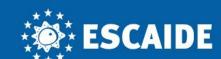

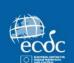

#### Attending sessions

You can attend sessions by clicking on the session from the programme page.

You can also always see what session is currently taking place in the **LIVE** page – some sessions will be streamed directly here.

In other sessions, all participants join a MS
Teams meeting, these include: all poster tours,
Career Compass, BarCamp, and the EAN
events. These can be accessed by visiting the
session pages from the programme page,
but it will still be indicated on the LIVE page
that these are taking place.

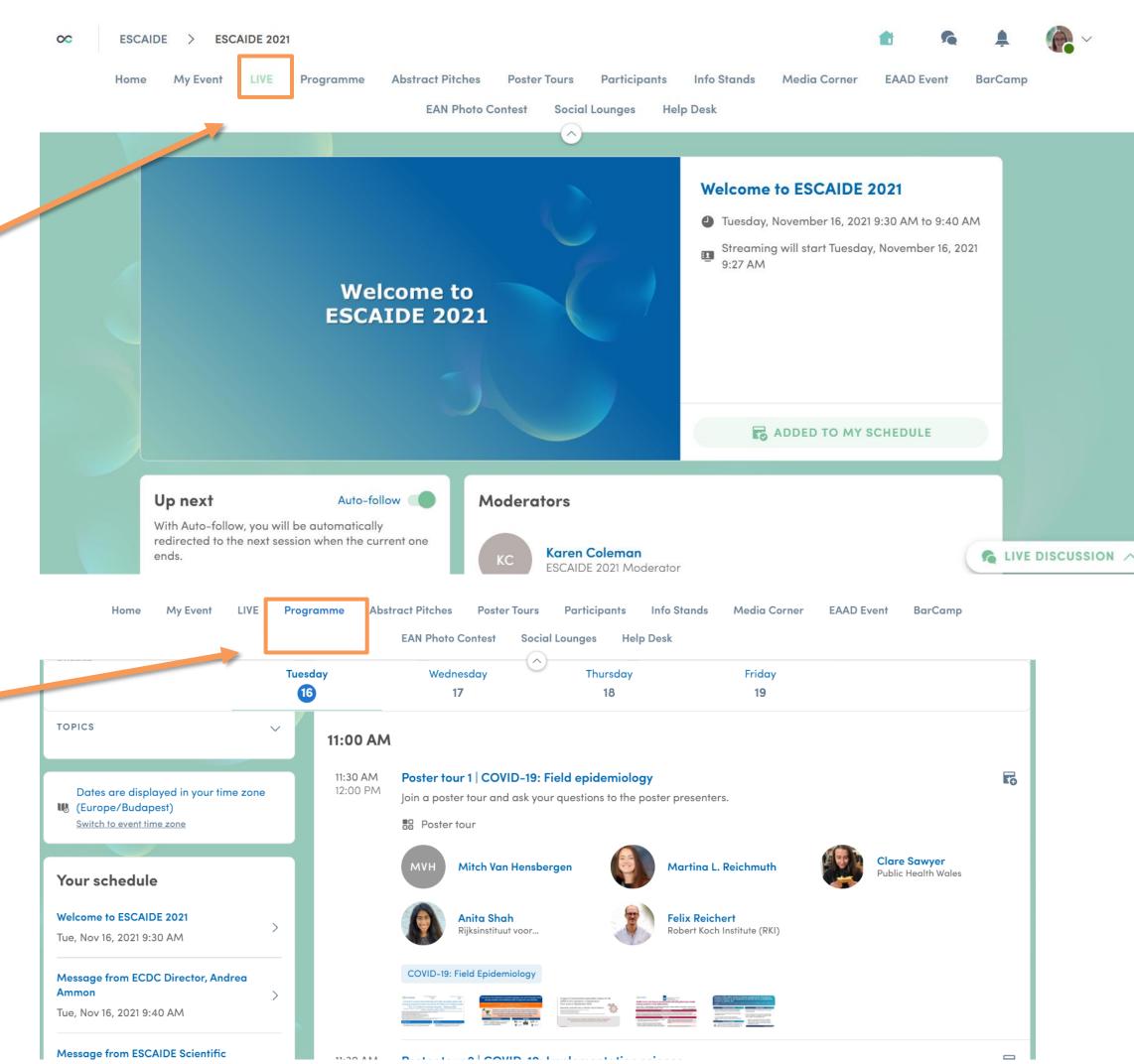

#ESCAIDE2021

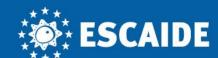

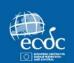

#### My Event

On the **My Event** page you will find your curated schedule. Sessions will appear here when you **bookmark** them from the programme tab or sessions pages, and so will **meetings** you set up with other participants.

You can export your schedule by clicking Export to my calendar or Download PDF.

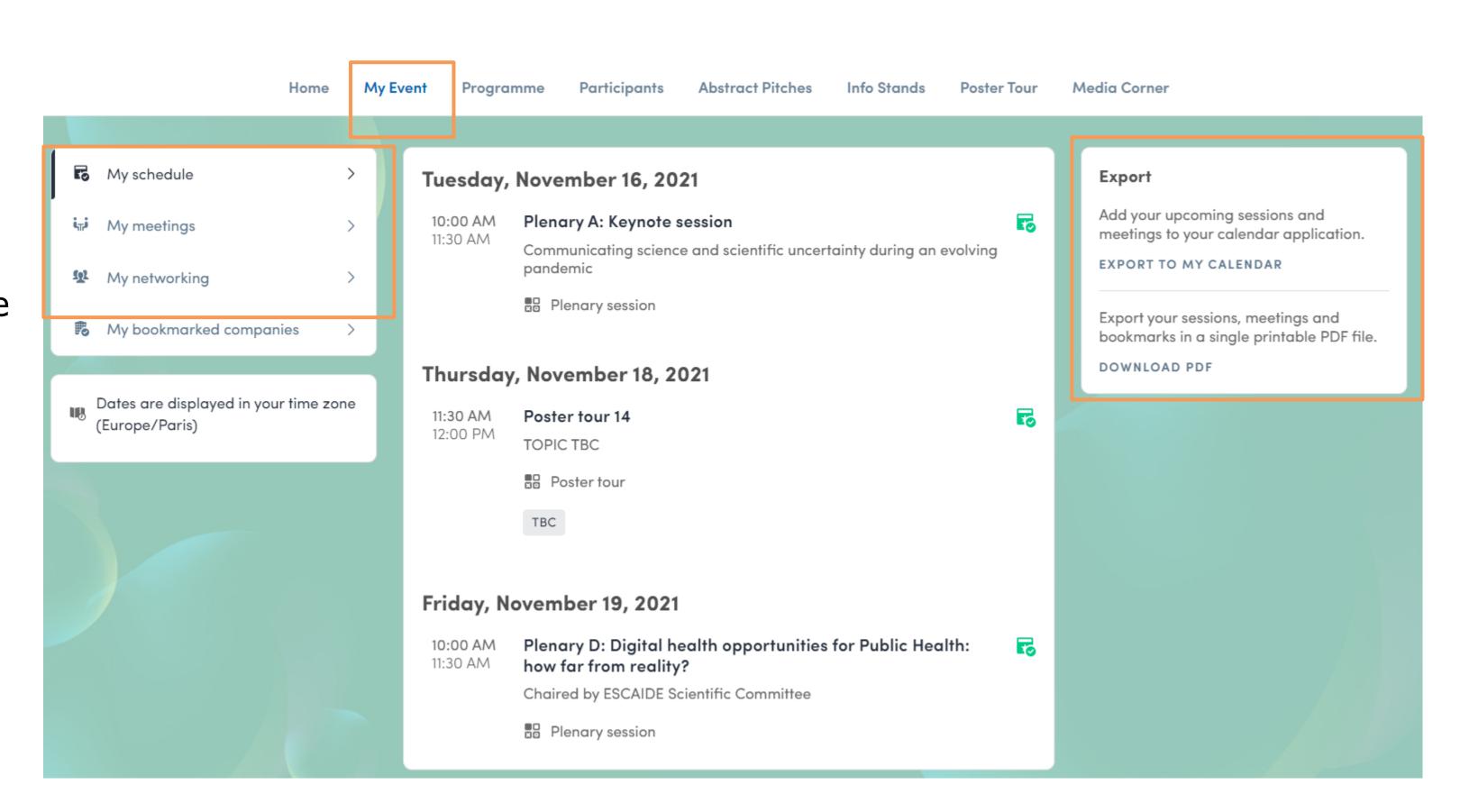

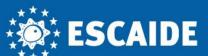

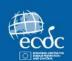

#### Abstract pitches

View the recordings of abstract pitches presented at ESCAIDE 2021.

These can be accessed at any time, but there is also dedicated time in the programme as part of Fireside sessions to watch abstracts from the session that will be discussed in the live Q&A. Abstracts are grouped by Fireside session and are displayed with the full text abstract, fireside session information and information about the researchers. You can get in touch with presenters to ask questions at any time.

After the sessions you can **vote** for the **best abstract pitch** in that session – the pitch with the most votes across the conference will be announced in the closing ceremony.

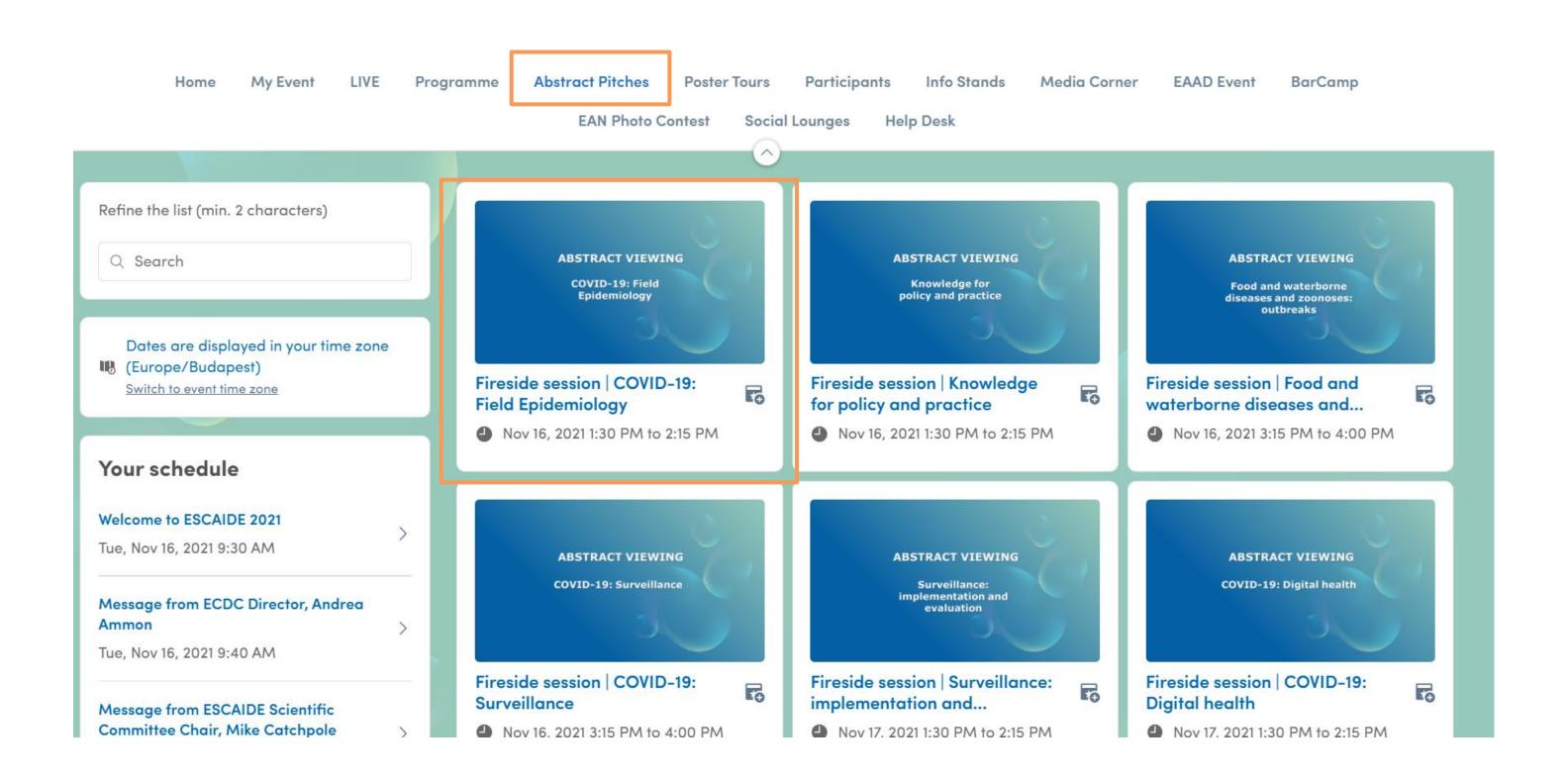

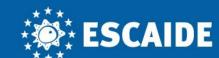

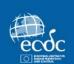

#### **Poster Tour**

View the **exhibition** of all posters presented at ESCAIDE 2021.

Posters will be presented during live **Poster tours** – it's a good idea to familiarise yourself with the posters before the sessions. Posters are grouped by tour and accompanied by information about the researchers (you can contact them at any time) and the *poster tour* that it will be part of.

After the sessions you can **vote for the best poster** in that session – the poster with the most votes across the conference will be announced in the closing ceremony.

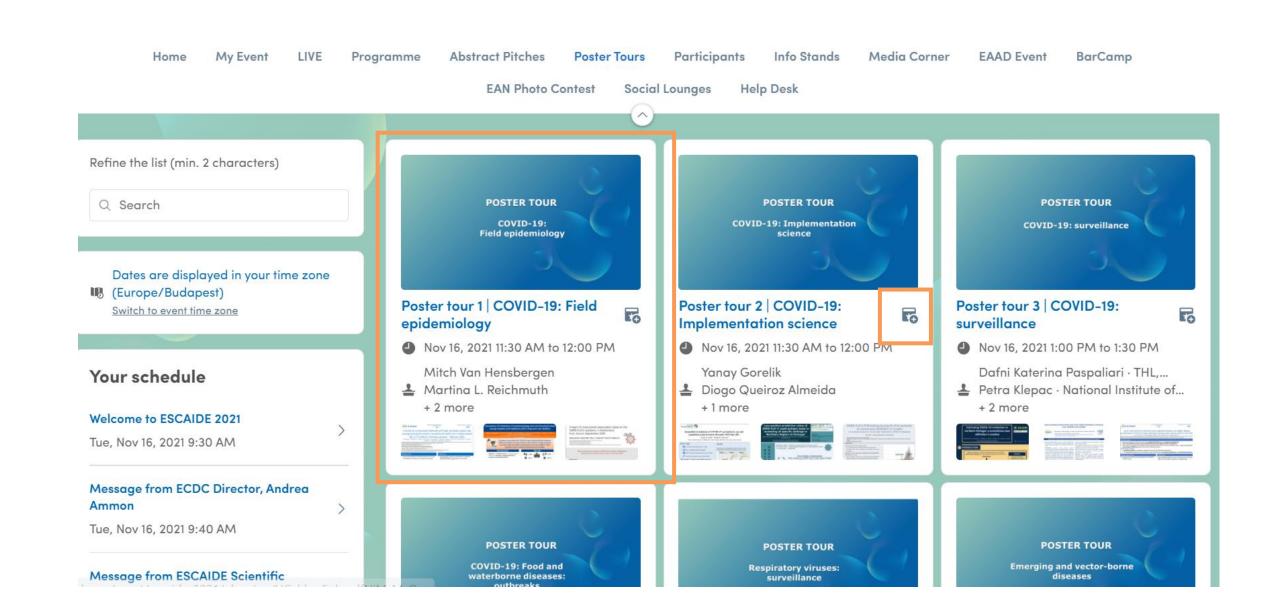

#### Registration

A Poster Tour session can host up to 100 participants connected at the same time (including the presenters and the moderators), so you need to register for a place by clicking on  $\boxed{\mathbb{F}_{6}}$ 

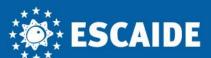

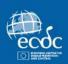

#### Info stands

Find out more about **organisations** at ESCAIDE – see their work, who they are and get in touch!

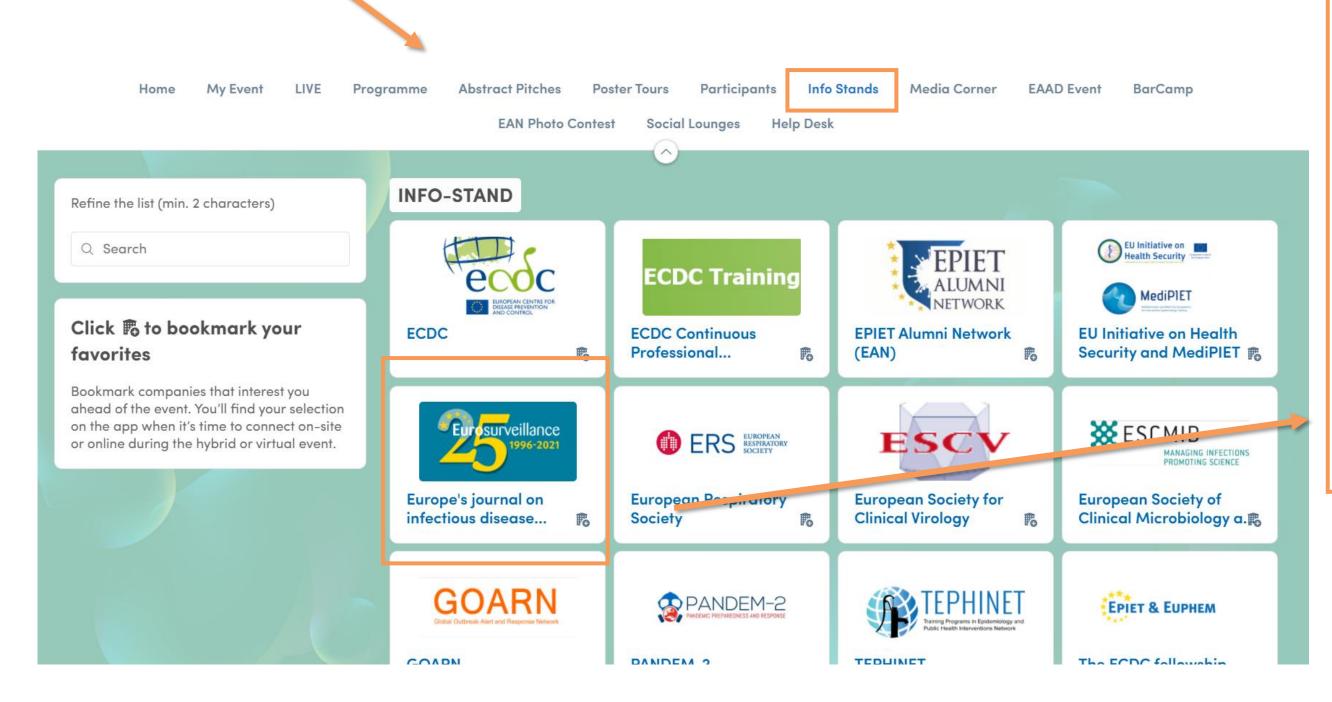

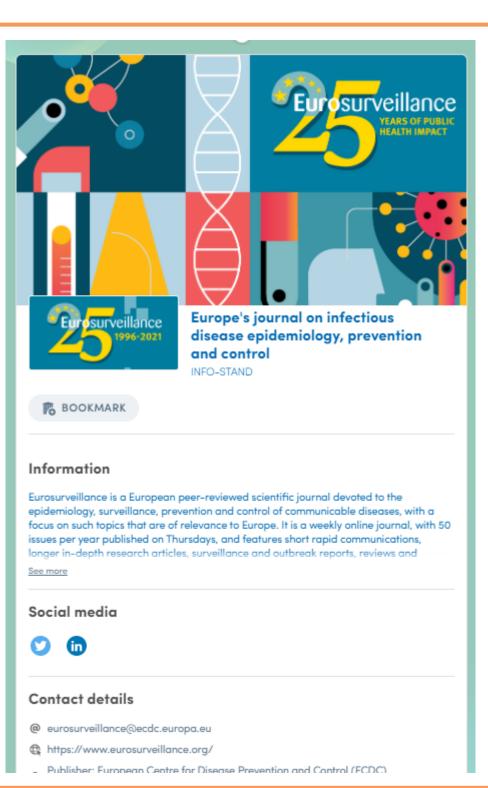

European Scientific Conference on Applied Infectious Disease Epidemiology 16-19 November 2021

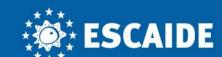

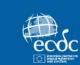

#### BarCamp

BarCamp is a participant-driven event where the **audience defines the agenda** based on what they want to discuss, the BarCamp offer opportunities to explain puzzling findings, overcome data challenges or simply explore new ideas.

In the lead up to the live event (18 November from 19.00 to 20.30 CET) you can **suggest topics** for discussion by visiting this page and clicking on the 'live discussion' pop-up in the bottom right and 'like' others' suggestions that you want to be included!

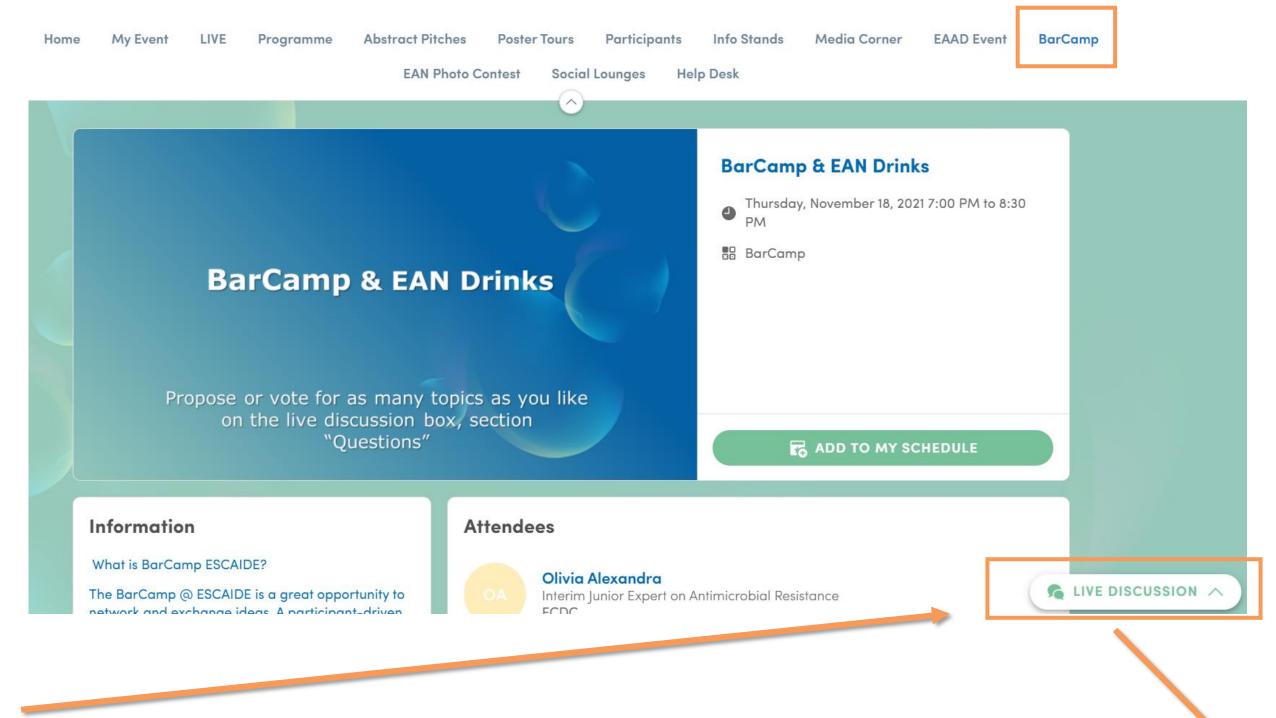

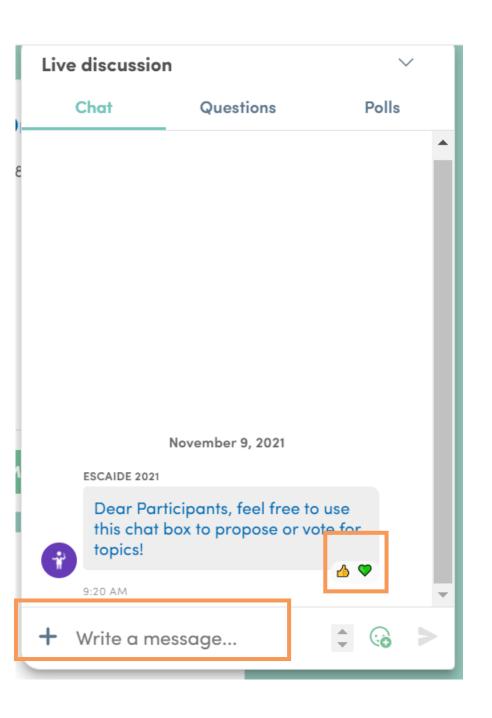

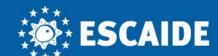

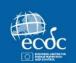

#### Interact @ ESCAIDE

Get involved in the EAN Photo Contest or take the ESCAIDE Personality Test to find out how involved you have been at ESCAIDE.

Talkspaces are informal video rooms where everyone is welcome to drop in and out. You can join the Social Corner for a coffee or over lunch for a video chat with other participants, the Reflection Roundtable is open all day to allow you to reflect on sessions in the programme and continue discussions, and anyone can use the Research Exchange as a podium to share their research with others.

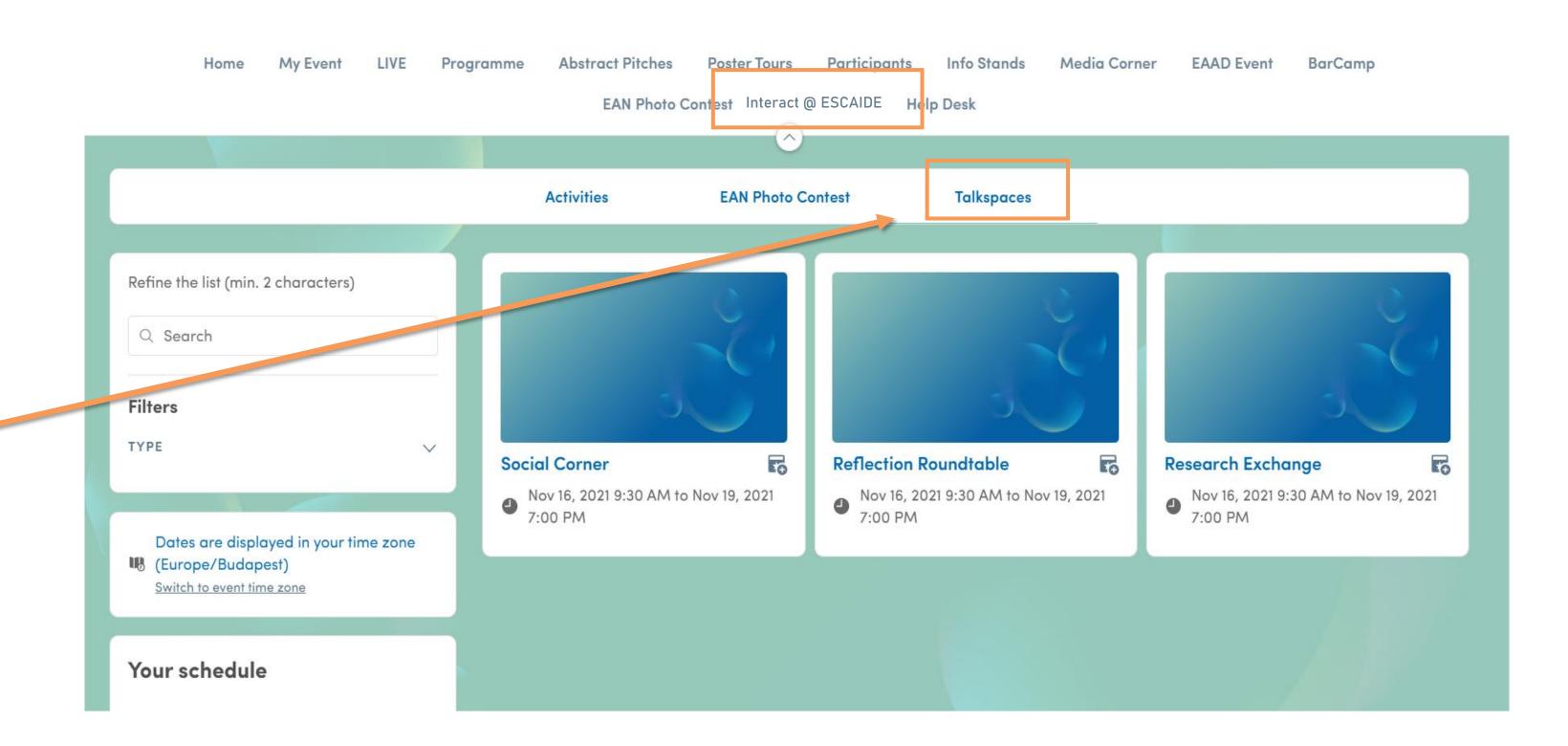

European Scientific Conference on Applied Infectious Disease Epidemiology 16-19 November 2021

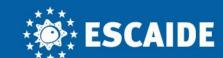

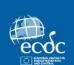

#### Help Desk

To get support at any time, visit the Help Desk tab and click on the Help Desk button.

From here you will be able to access this

Swapcard user guide and message the

Help Desk for support

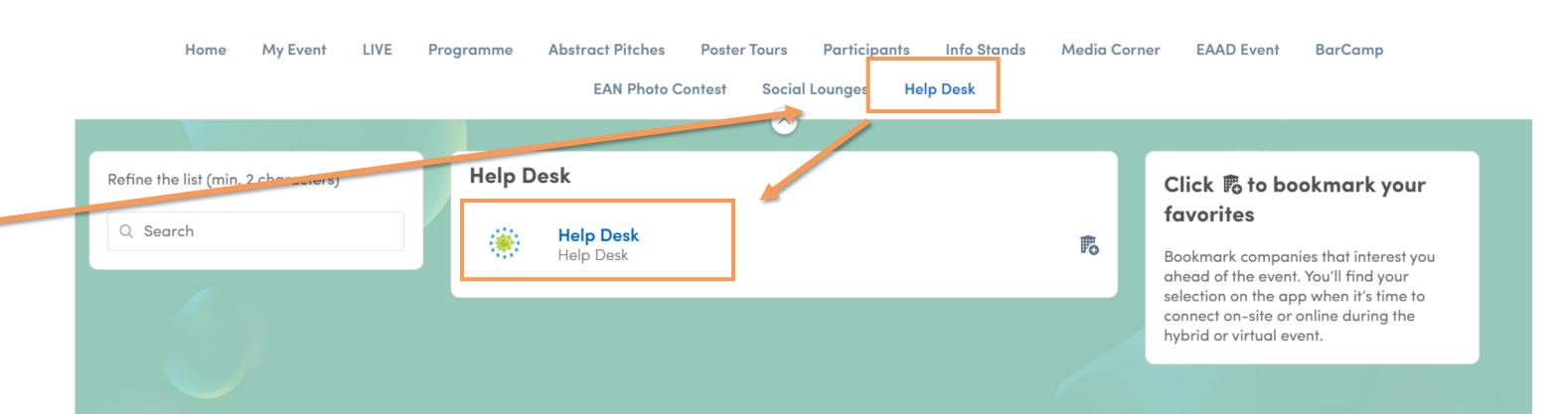

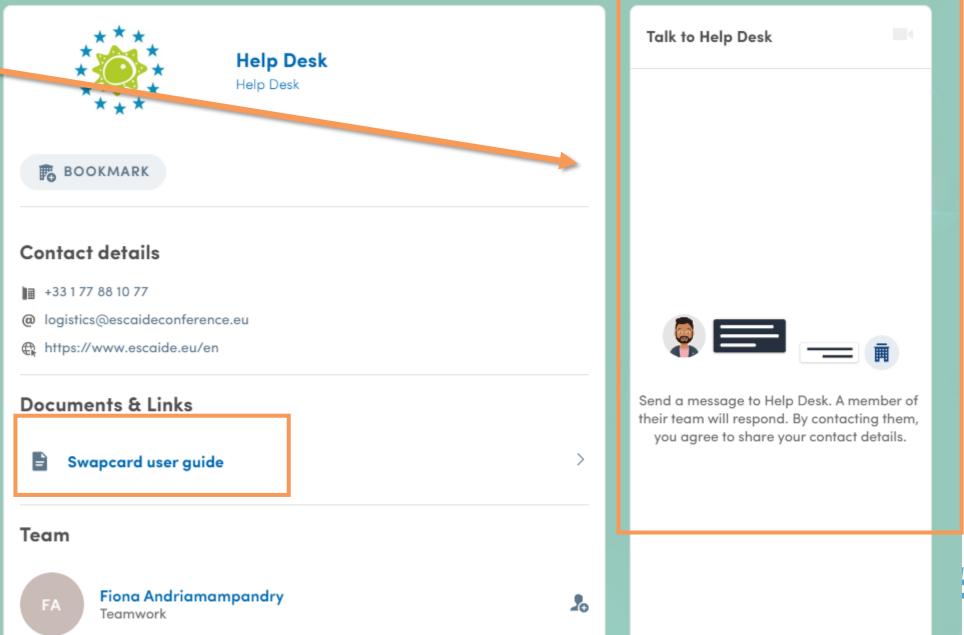

ESCAIDE2021

# Getting invovled and networking

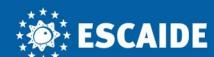

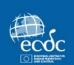

#### Networking

From the home page or the top navigation bar you can access the **Participant** lists, where you can search and find people to connect with. Please note that you first need to send a **connection request** before being able to chat or start a video call.

A matchmaking feature also identifies the best matches and suggests who to meet. The more complete your profile is, the more efficient the matchmaking will be.

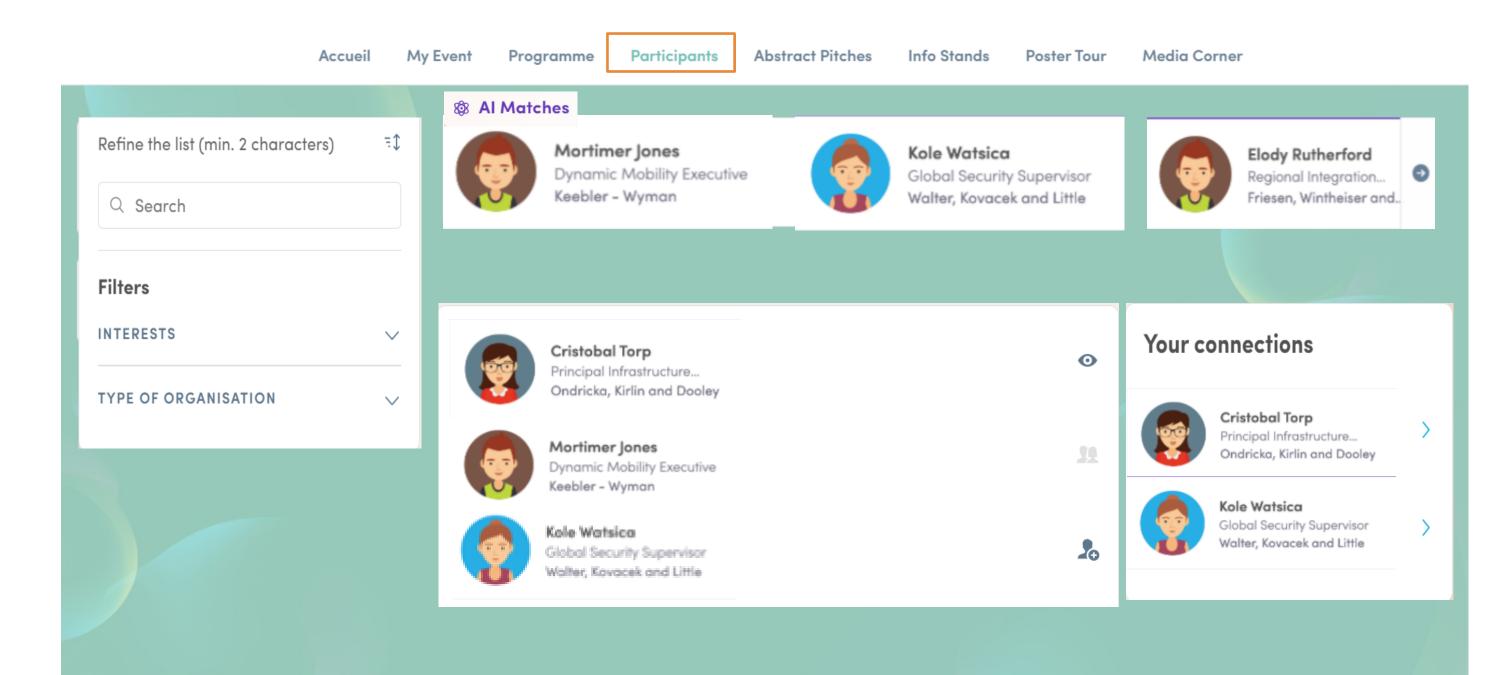

Meet Nothon

Sunday, February 6, 2022

Select a time slot to set up a meeting with Nothan.

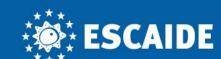

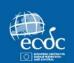

#### How to send a connection request

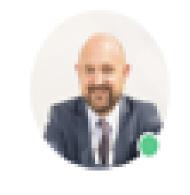

Nathan Garnett

Director Medio 10

#### Connect with Nathan

Sending a connection request with a message is three times more likely to be accepted.

SEND CONNECTION REQUEST

To send a connection request, go to a participant's profile and click the "Send connection request" button.

**Tip:** Add a note to your connection request to introduce yourself and explain the reason for your request.

You will be able to find a full list of your connections in "My Event" under "My Networking."

**Note:** Accepting a meeting will automatically make the person who requested the meeting one of your connections with access to your complete profile.

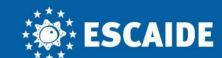

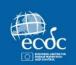

#### How to request a virtual meeting

- 1 Access a profile
- Click on one of the suggested meetings slots. For more slots, click on « See more slots »
- After selecting a slot, write a note to the person you would like to meet.
- One done, click on « Send meeting request ».

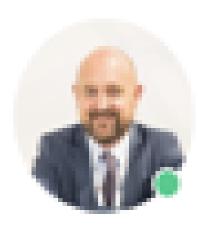

Nathan Garnett

Director Media 10

# Meet Nothon Select a time slot to set up a meeting with Nothon. Sunday, February 6, 2022 1:30 PM 2:30 PM 3:00 PM 3:30 PM 4:00 PM 4:30 PM 5:00 PM 5:30 PM 6:00 PM 6:30 PM 7:00 PM 7:30 PM 8:00 PM 8:30 PM 9:30 PM 10:00 PM 10:30 PM

European Scientific Conference on Applied Infectious Disease Epidemiology 16-19 November 2021

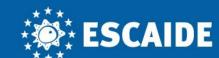

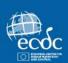

#### Interact before and during a session

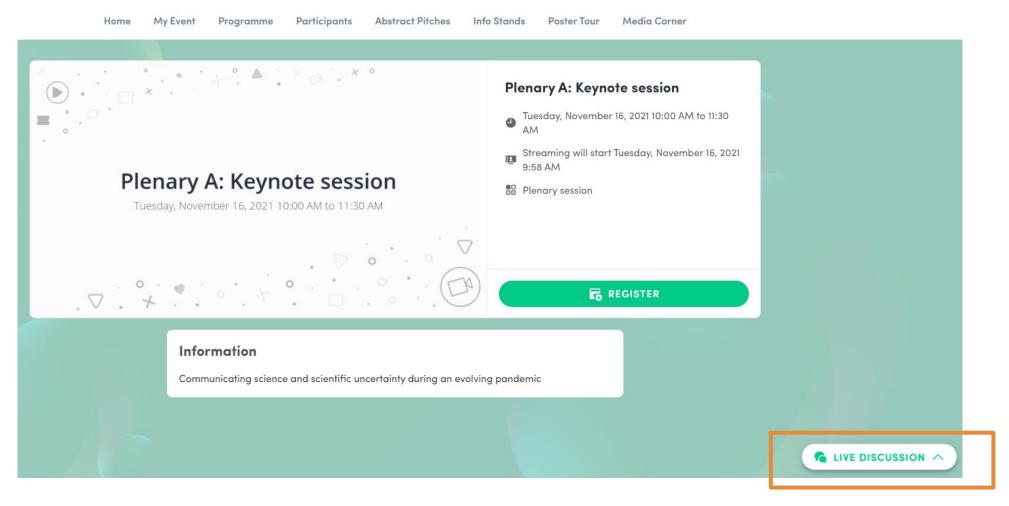

With Live discussion participants can:

- 1 Chat with other attendees
- ask questions by clicking on the Questions tab.

  Questions will be sorted by upvotes where the most liked questions will rise to the top.

If you are a speaker or a moderator, please check the questions listed in the Live discussion before and during your session.

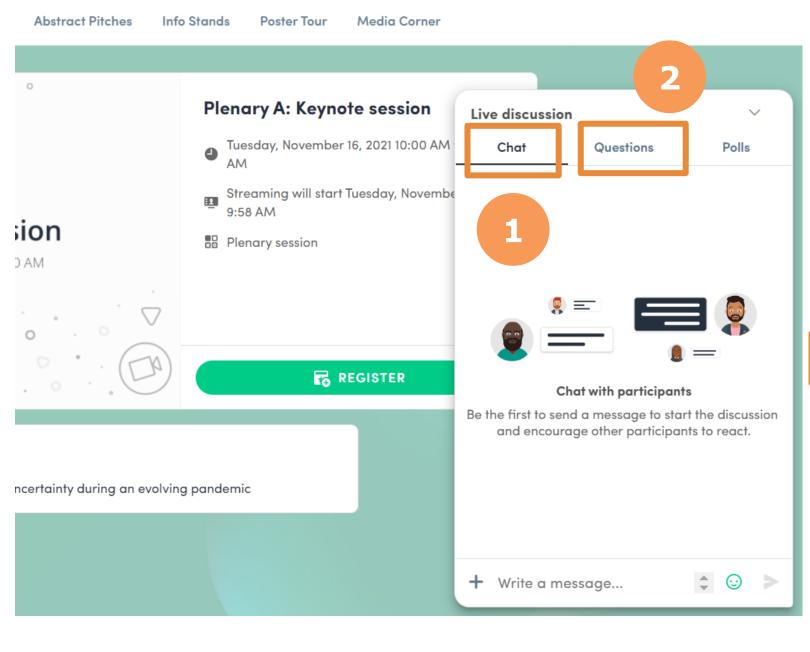

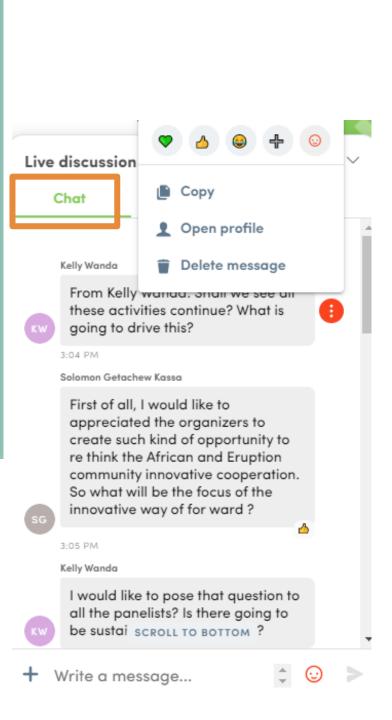

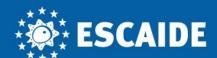

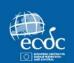

#### Notifications

Check your messages and notifications received from other people who would like to contact you

You will see the notifications by clicking on the bell on the up-right corner of your screen.

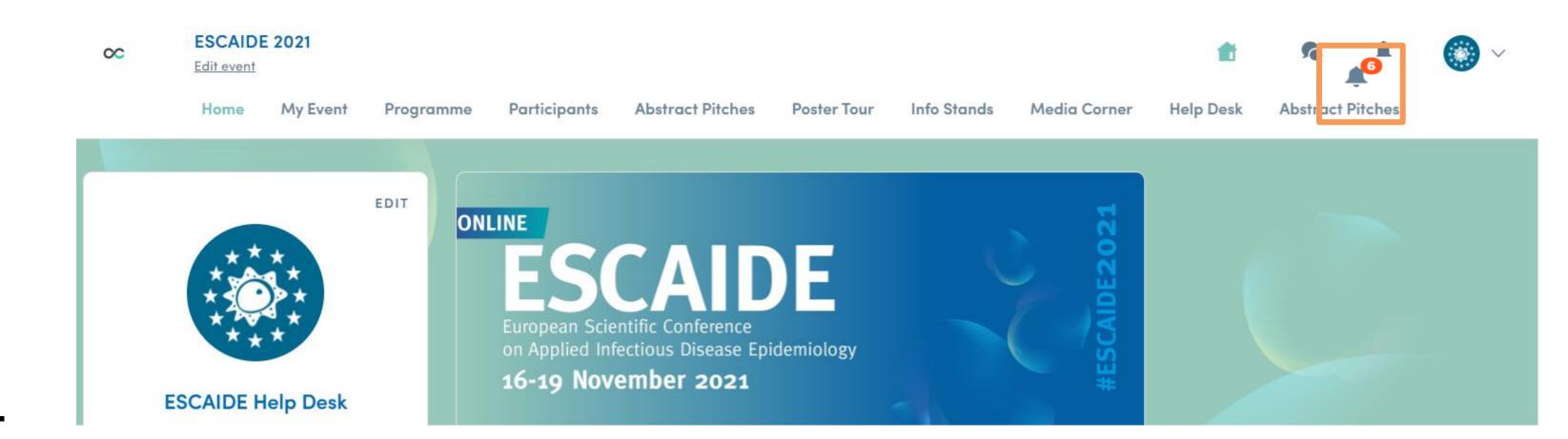

# Thank you. For any technical issues contact us at <a href="mailto:logistics@escaideconference.eu">logistics@escaideconference.eu</a>

For more detailed information, click <u>here</u> to watch a video tutorial provided by Swapcard